# Guide Activate iQurrency for Twinfield

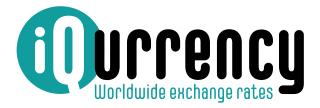

iqurrency.com

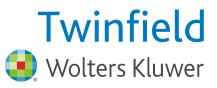

## Guide Activate iQurrency for Twinfield

This is the manual for the steps to be taken to activate iQurrency and link it to your Twinfield administration(s).

Broadly, it will consist of the following steps:

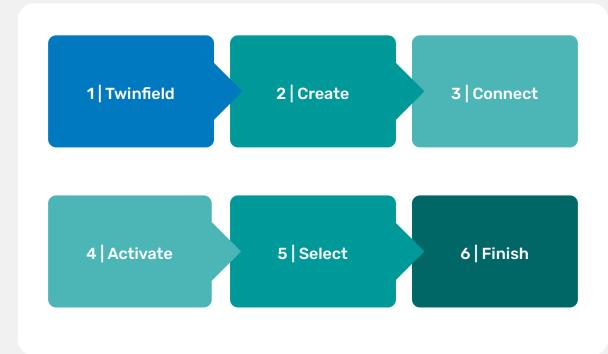

## 1 | Twinfield

At a high level, the following setup is required in Twinfield:

- In general terms, the following facilities are required in Twinfield:
- Set the base and reporting currency in administration settings.
- Create the currency code(s) in Twinfield that you will use in administration settings.
- Set up the bank account(s) in the respective currency.
- Set up the bank accounts for currency revaluation.

## 2 | Create an iQurrency account

For daily updates of currency rates, an iQurrency account is needed. You can create one via the iQurrency website (optionally through the Twinfield App store). After activation, you can use iQurrency for free for the first month.

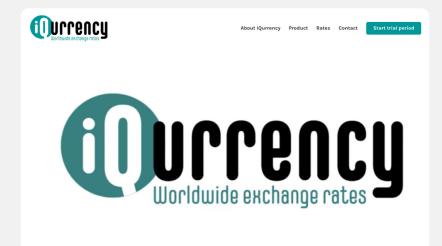

When requesting a (trial) account, the following screen appears:

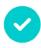

#### Verify your email address

We have sent an email to **sales+96@iQurrency.com**. Click the link in this email to verify your email address.

Did you not receive an email? Send again

Then you will receive an email to confirm your request, and you can set your password.

## Welcome to iQurrency!

You have created an account with this email address: sales+96@iQurrency.com

Click "confirm" to verify your email address.

Confirm

Does the button not work? Paste this link directly into your browser to continue: https://app.igurrency.com/en/sign-up/activate/69548e7e-4d68-497b-9023-ee9d227085d6

The activation link expires on 10/25/2023.

You did not sign up with us? Then please disregard this message.

Herenwal 137 8441 BE Heerenveen The Netherlands

Chamber of Commerce: 82699860 VAT No. NL: 862571819B01

T +31 (0)513 654 445 E support@iqurrency.com

www.iqurrency.com

#### Secure your iQurrency account

Your email address has been verified successfully. Create a safe password and continue to your iQurrency account.

Password

Your password must contain at least 12 characters.

Confirm password

Start iQurrency

## 3 | Make Connection

After setting your password, you will enter the iQurrency 'dashboard':

| our packages                                                   |         |
|----------------------------------------------------------------|---------|
| No accounting packages have been linked to your account yet.   |         |
| Connect your online accounting package                         |         |
| The first month is free of charge, then from € 9,95 per month. | Connect |

Here, you link the online accounting package. Choose Twinfield.

iQurrency now requests permission to read your Twinfield environment and to add daily currency rates to the administrations you select.

| Grant access                                                             |                 |
|--------------------------------------------------------------------------|-----------------|
| Please give your accounting application permissions to let us update the | currency rates. |
| Twinfield                                                                | Grant access    |
|                                                                          |                 |
|                                                                          |                 |

After clicking on 'grant permission', you are automatically redirected to the Twinfield login screen. Use an account with sufficient rights (level 2) for the link. You can also choose to create a separate Twinfield account for this.

After logging in, the following consent screen appears. This describes what you grant permission for:

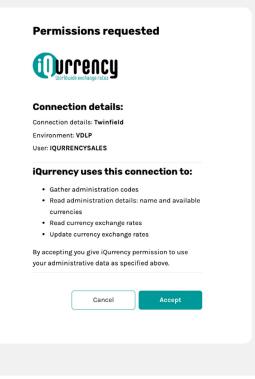

After you have granted permission, you will automatically return to the iQurrency dashboard where the package can be set up.

| Grant access                                 |                                             |   |
|----------------------------------------------|---------------------------------------------|---|
| Please give your accounting application perm | ssions to let us update the currency rates. |   |
| Twinfield                                    | Access granted at 10/11/2023                | e |
|                                              |                                             |   |

## 4 Setting Up the Package

After granting access and establishing the connection between Twinfield and iQurrency, you continue with the setup of the package. Click on the green button 'Set up your package'.

The screen displays all package settings. Under package description, enter the name of your package as you want it to appear on the invoice. Below, select the administrations and currencies (per administration) to be updated daily.

| Package description<br>The description of this package as shown on your invoice. | iQurrency Twinfield                |
|----------------------------------------------------------------------------------|------------------------------------|
| elect your administration(s)                                                     | Show selected administrations only |
|                                                                                  |                                    |
| Search administrations                                                           |                                    |
| Search administrations Q Tap here to search                                      |                                    |
| -                                                                                |                                    |

In this example, there is only 1 administration in Twinfield. In many cases, there are multiple, and you can use the search function.

Tick the administration on the left that needs to be updated daily. Then click on 'Select currency'.

| earch administrations       |                        |                   |
|-----------------------------|------------------------|-------------------|
| Q Tap here to search        |                        |                   |
|                             |                        |                   |
| iQurrency<br>EQUALMONEYTEST | No currencies selected | Select currencies |
|                             |                        |                   |

In this screen, iQurrency now shows all available currencies of the administration. At the top of the screen, the base currency of the administration appears, and below all currencies that you can update daily. Check the currency and choose the source of the currency rate: European Central Bank (ECB) or Open Exchange Rates (OER).

| ¢     | There are no currencies selected with this a  | dministration.                          |         |
|-------|-----------------------------------------------|-----------------------------------------|---------|
| earc  | h currencies                                  |                                         |         |
| Q     | Tap here to search                            |                                         |         |
|       | ARS                                           |                                         | ECB OER |
|       | BTC                                           |                                         | ECB OER |
|       | нкр                                           |                                         | ECB OER |
|       | USD                                           |                                         | ECB OER |
| urren | cy not listed above? Please check the setting | s in your online accounting application | ı.      |

After confirming the currency and source choices, you will return to the package-setting screen. Here, the selected currency amounts are shown.

| Qurrency<br>EQUALMONEYTEST | 3 currencies | Change currencies |
|----------------------------|--------------|-------------------|
|                            |              |                   |

## 5 Activate

Once all financial administrations and currencies have been selected, you can move on to the final step: activating the package. To do this, click on the 'Next' button at the bottom right of the screen.

Based on the choices made, iQurrency calculates the monthly cost of the package. On this page, you can confirm that you agree.

If you have not entered a payment method, you will automatically be redirected to fill it in. For a new package, there is a free trial period of 1 month. Only after this will iQurrency charge for use.

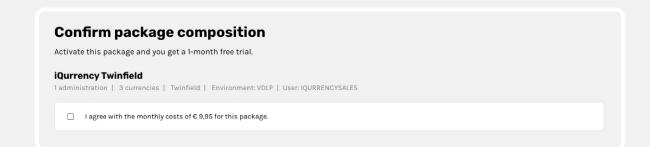

| <b>Confirm</b> package                              | je comp         | osition          |               |         |  |  |
|-----------------------------------------------------|-----------------|------------------|---------------|---------|--|--|
| Activate this package and ye                        | u get a 1-month | n free trial.    |               |         |  |  |
| iQurrency Twinfield 1 administration   3 currencies | Twinfield   Er  | nvironment: VDLP | User: IQURREN | CYSALES |  |  |
|                                                     |                 |                  |               |         |  |  |

In the following screen, you can choose the payment method and enter the billing details:

| Payment method *                                                                |      |
|---------------------------------------------------------------------------------|------|
| O Card<br>Pay with VISA, MasterCard, American Express and all co-branded cards. |      |
| PayPal<br>Pay easy and secure with PayPal.                                      |      |
| SEPA Direct Debit<br>Automatic direct debit payment through your bank account.  | SEPA |
|                                                                                 |      |

| nvoice information                             |                             |
|------------------------------------------------|-----------------------------|
| Organisation name *                            | iQurrency Twinfield English |
| To the attention of                            | GJ Bentvelzen               |
| Street name + house number *                   | Herenwal 137                |
|                                                |                             |
| Postal Code *                                  | 8441 BE                     |
| City *                                         | HEERENVEEN                  |
| Country *                                      | Netherlands                 |
| Invoice email address *                        | sales@iqurrency.com         |
| I agree with the <u>terms and conditions</u> . |                             |
|                                                | Submit                      |
|                                                |                             |

Fields with a \* are mandatory.

After all confirmations, you return to the dashboard. There, all created packages are displayed. For each package, you can see which settings are there and whether the package is active.

| Qurrency Twinfield                                                                                |                      |
|---------------------------------------------------------------------------------------------------|----------------------|
| administration   3 currencies   Twinfield   Environment: VDLP   User: IQURRENCYSALES              | View package details |
| Package activated, trial period ends at 11/10/2023                                                |                      |
|                                                                                                   |                      |
| Connect your online accounting package                                                            | Connect              |
| inect your online accounting package<br>irst month is free of charge, then from 6 9,95 per month. | Connect              |

### 6 Make Changes

At any time, you can make changes anywhere.

It is possible to make changes anywhere at any time. Within a package, you can activate or deactivate administrations and currencies. But the payment method or billing/invoice details can also be adjusted at any time.

## 7 Historical Rates

iQurrency can also process historical rates. Please contact iQurrency (support@iqurrency.com) for the terms.

On behalf of the team, we wish you much pleasure and convenience with iQurrency.

If you want to know more or have questions, please check:

Our website: www.iqurrency.com

More background information about our product: www.igurrency.com/product

Would you like to contact someone? www.iqurrency.com/contact

Want to contact support directly? www.iqurrency.com/support

More information about rates? www.iqurrency.com/tarieven

Want to sign up for a trial subscription directly: app.iqurrency.com/sign-up

Want to log in: app.iqurrency.com